La Teca Didattica

# Realizzare un film con WINDOWS MOULE MAKER

Movie Maker è un'applicazione di Windows poco sfruttata a scuola, ma molto carina e facile da usare per realizzare piccoli film con i compagni di classe.

Pensate che noi l'abbiamo usata anche per montare le foto della gita che abbiamo fatto a...ma questa è un'altra storia.

Vediamo insieme come fare per costruire un film che ci faccia vedere, millennio dopo millennio, come ha avuto origine l'universo.

AHHH!!!che sciocchi...a quei tempi non c'erano macchine fotografiche perciò abbiamo dovuto disegnare tutte le immagini con Paint, copiandole dai libri dei nostri compagni di terza (perché noi facevamo la seconda) e aggiungendo sotto ogni disegno una didascalia(anche quella copiata  $\circledcirc$ ) con la casella di testo

**A** di Paint. Poi la maestra Silvia, che sa che le immagini di Paint sono molto pesanti, le ha alleggerite utilizzando un altro programma di grafica.

Abbiamo ordinatamente salvato in una cartella tutti i disegni e abbiamo aperto l'applicazione Windows Movie Maker, così...

## **Start>Tutti i programmi>Accessori>Windows Movie Maker**.

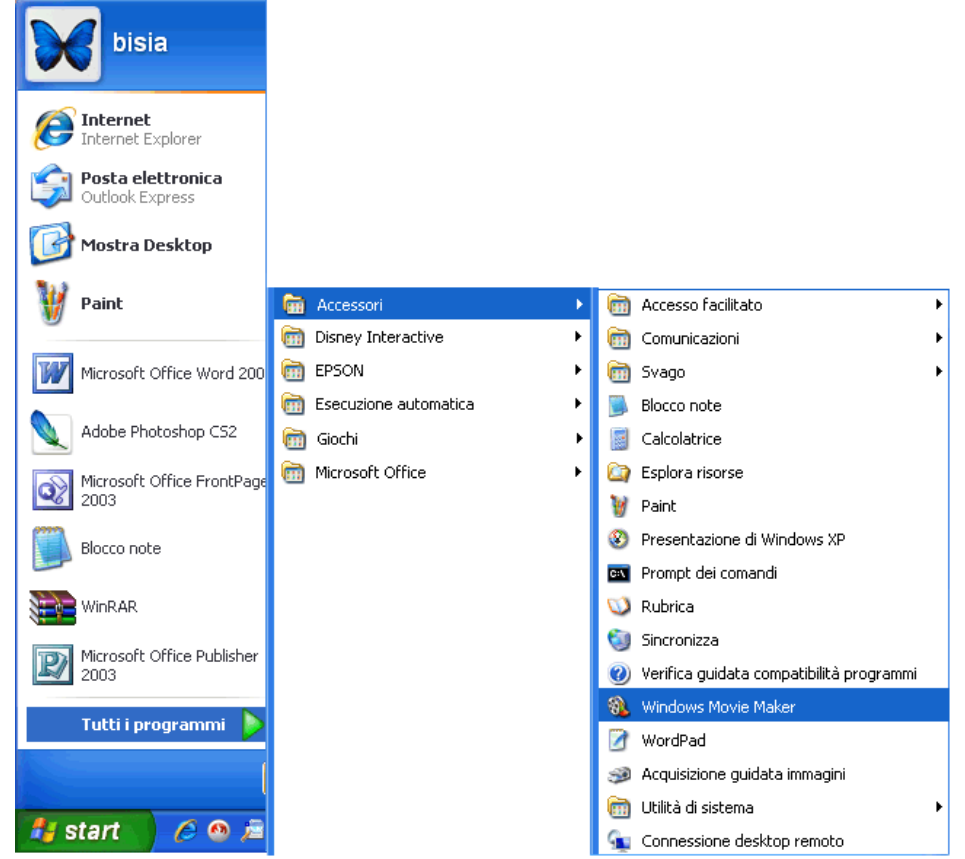

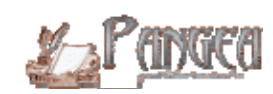

#### La finestra di Movie Maker si presenta così..

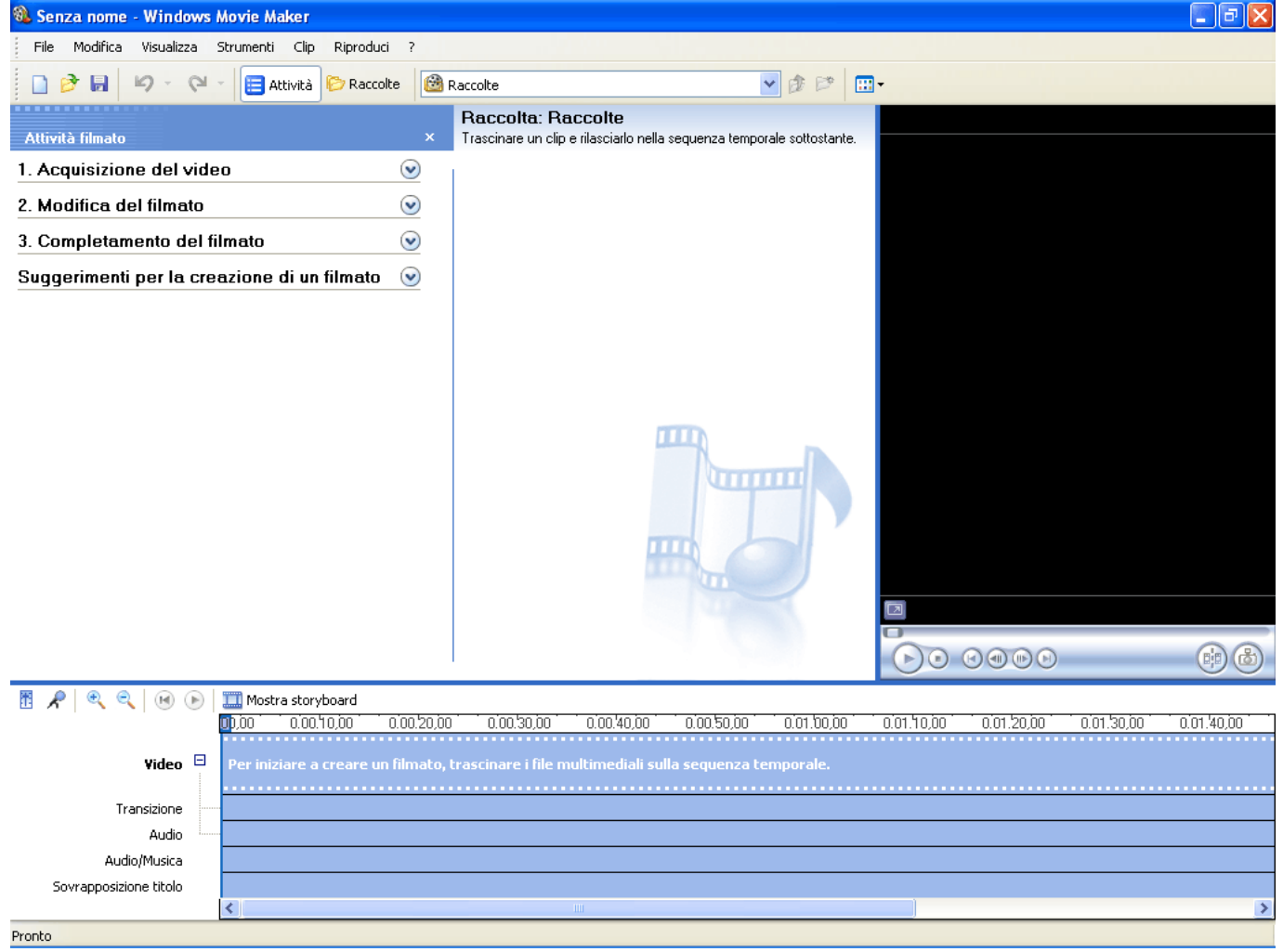

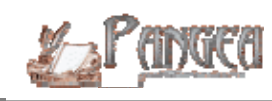

Cliccando **Visualizza** nella barra dei Menu possiamo inserire il segno di spunta a **Storyboard** e avremo un'area dove importare le immagini e applicare anche gli effetti di transizione o gli effetti sulle immagini (questi ultimi noi non li abbiamo usati per non appesantire troppo il film).

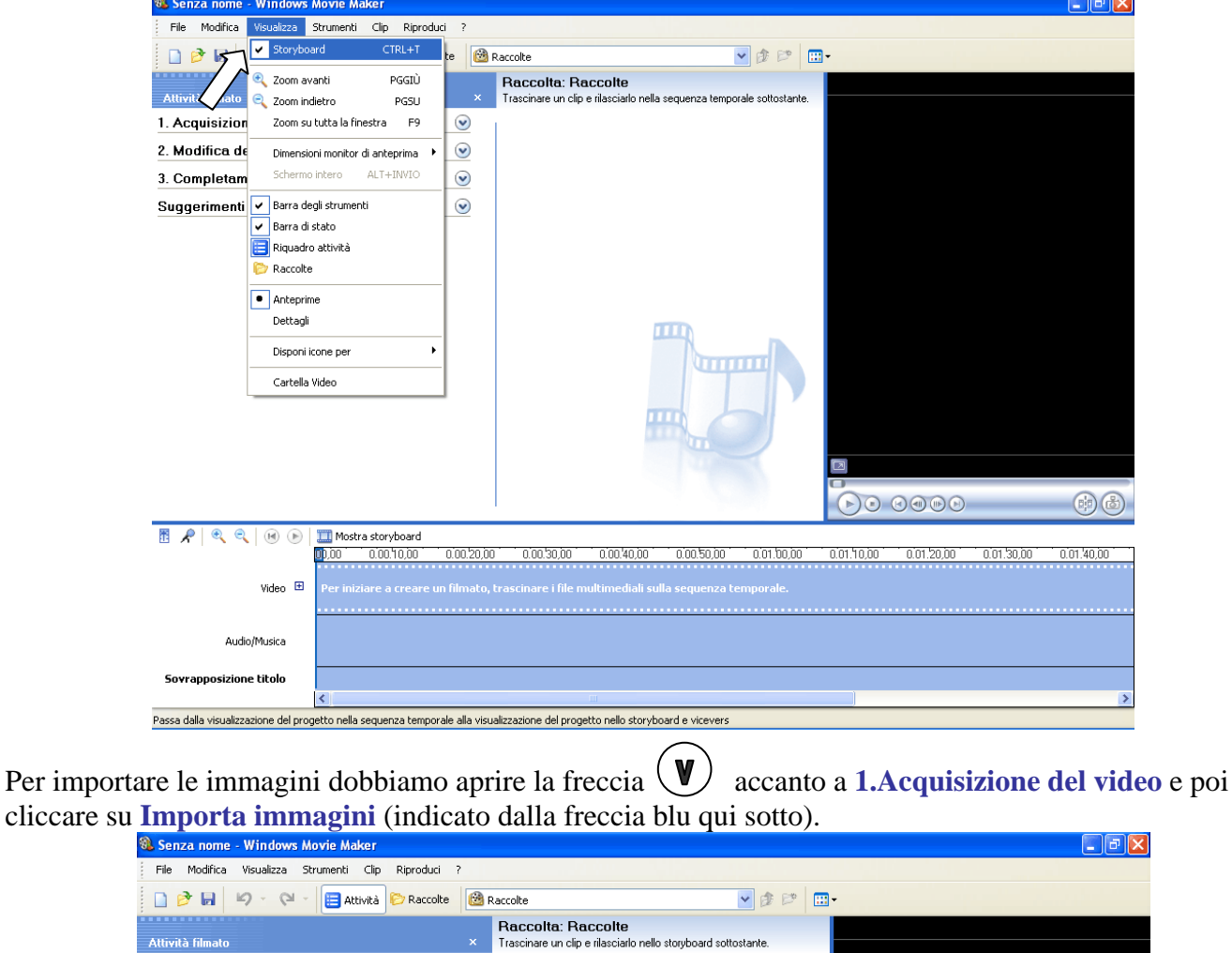

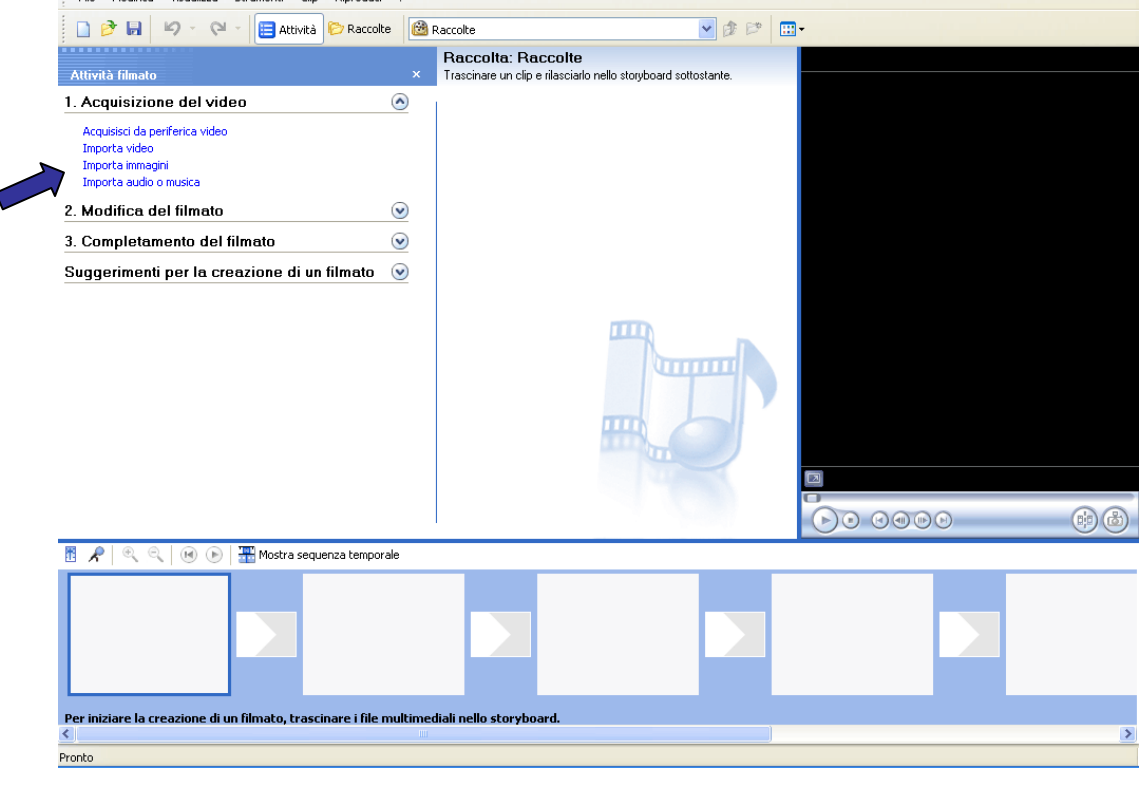

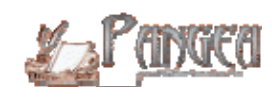

Troviamo la cartella che contiene i nostri disegni o le nostre foto e, tenendo premuto il tasto Maiusc, selezioniamo tutte le immagini che dobbiamo utilizzare; poi premiamo il pulsante **Importa**. Attenzione: lasciate il segno di spunta alle **Opzioni di importazione** su **Crea clip per file video**.

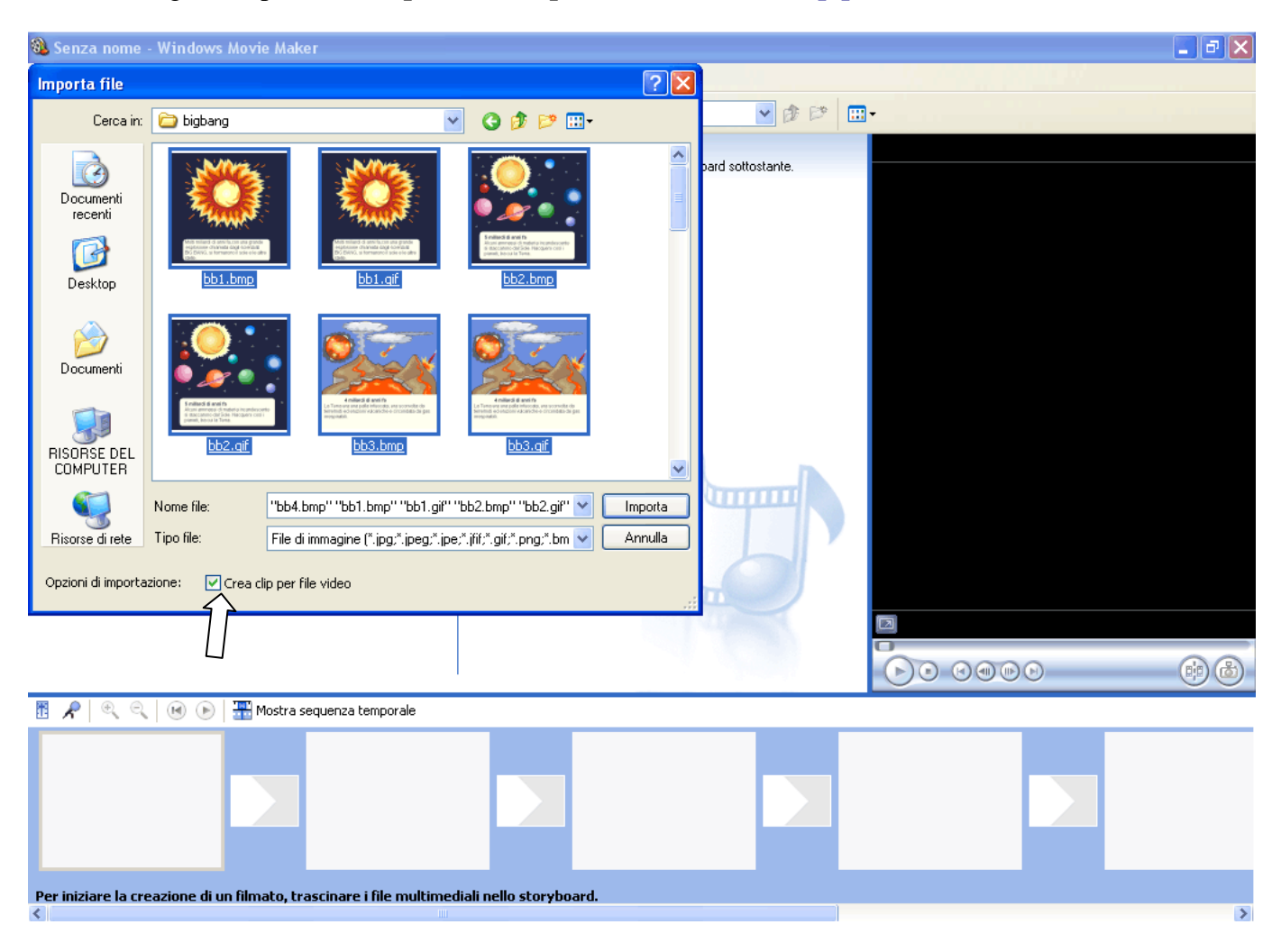

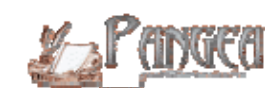

Ora tutte le vostre immagine le trovate inserite nella finestra **Raccolta: Raccolte**. Questa finestra può essere chiusa o richiamata selezionandola nel menu a tendina indicato dalla freccia blu. Adesso non vi resta altro da fare che trascinare, tenendo premuto il tasto sinistro del mouse, ciascuna immagine nel riquadro dello Storyboard.

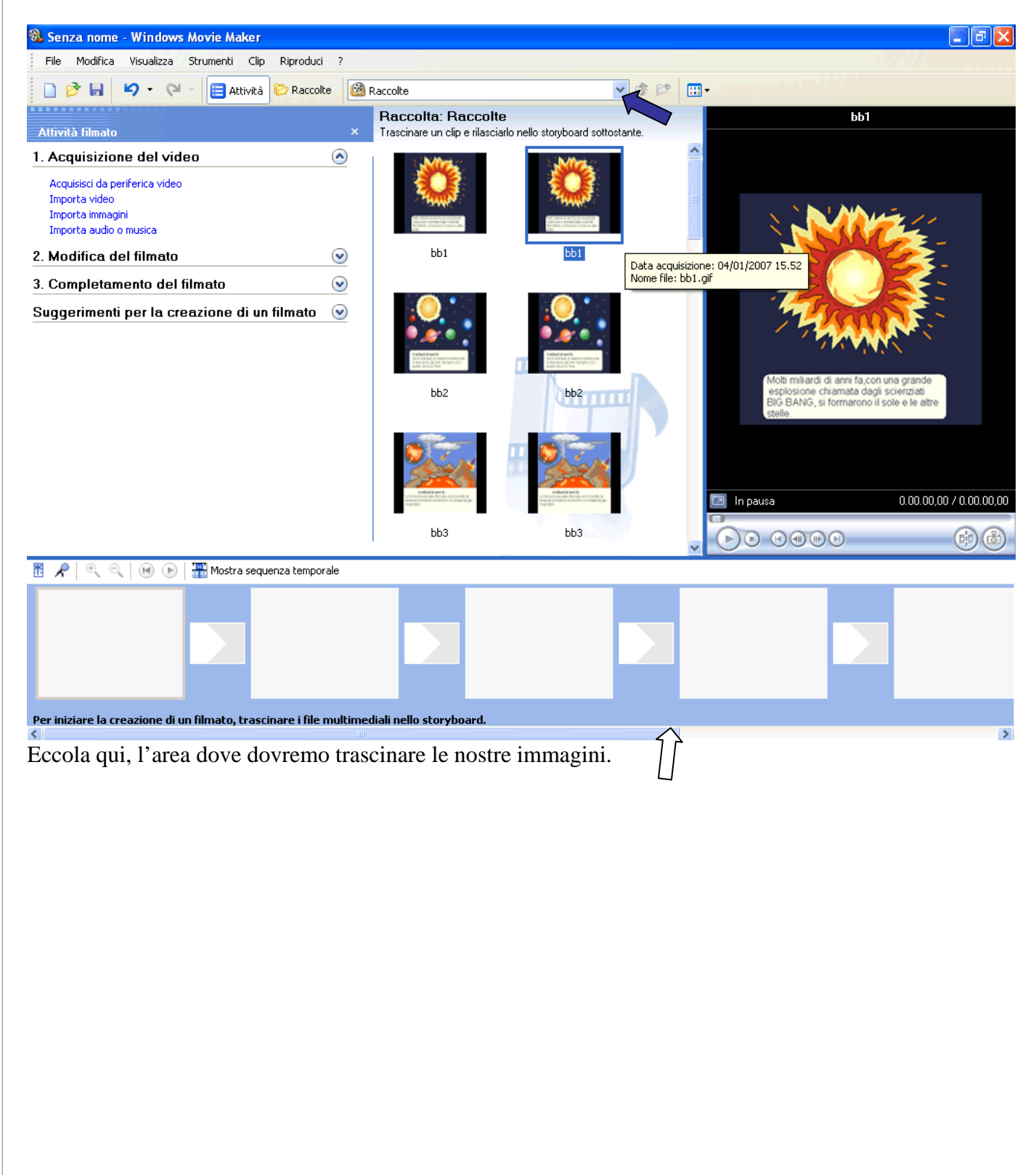

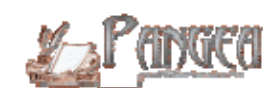

Mettetele nell'ordine esatto in cui le volete vedere comparire e non temete di sbagliare, poiché cliccando con il tasto destro sull'immagine inserita erroneamente potete scegliere di eliminarla.

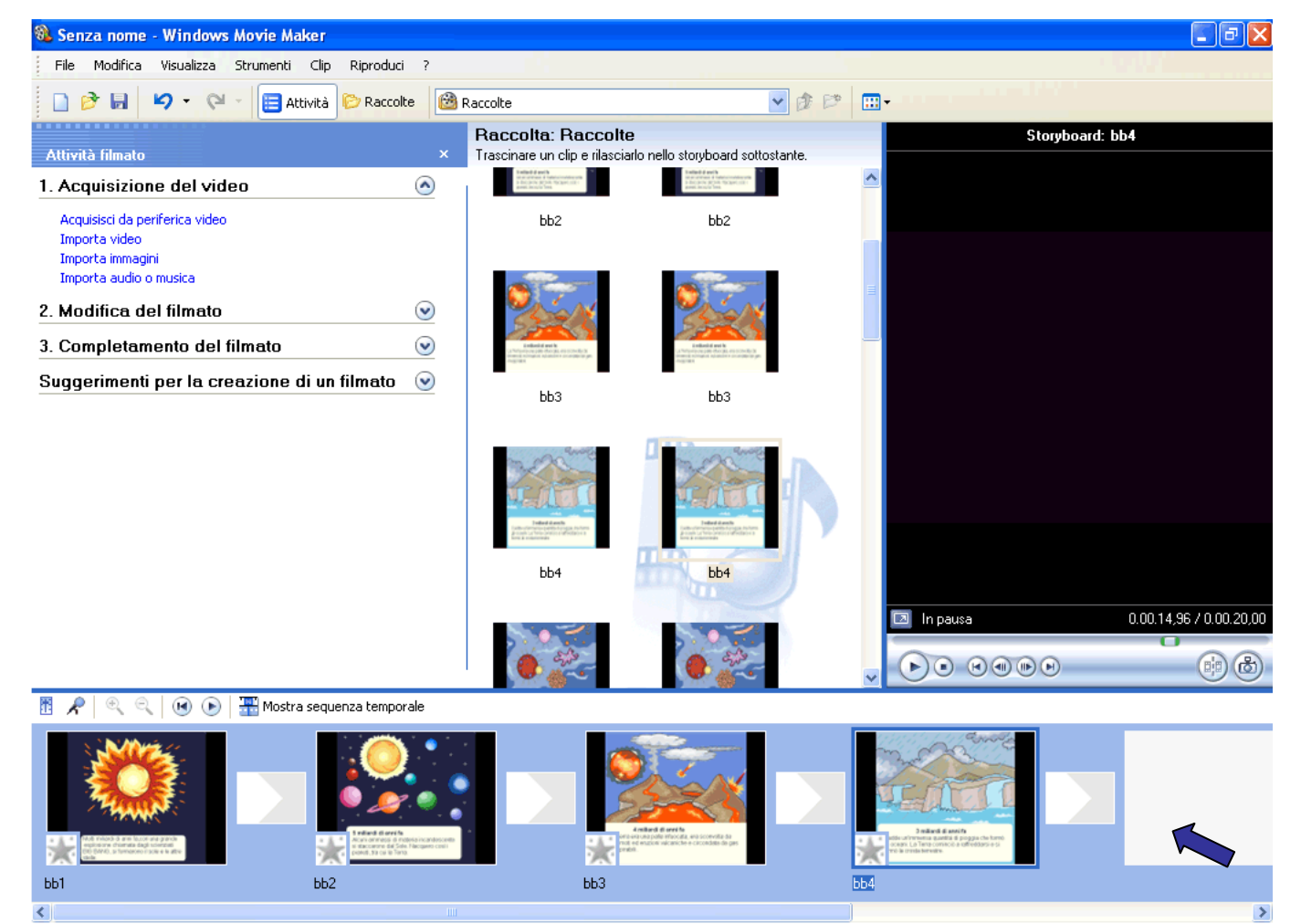

Questo è lo Storyboard nel quale stiamo caricando uno alla volta i nostri disegni. Quando avremo finito questa fase passeremo all'inserimento degli effetti di transizione delle immagini.

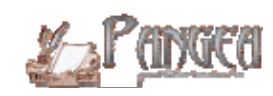

Prima di tutto dobbiamo richiamare la finestra degli effetti. Lo possiamo fare in due modi: il più semplice è usare il menu a tendina indicato dalla freccia blu e scegliere **Transizioni video**; oppure dalla finestra Attività filmato **2. Modifica del filmato Visualizza transizioni video** (dove indica la freccia bianca).

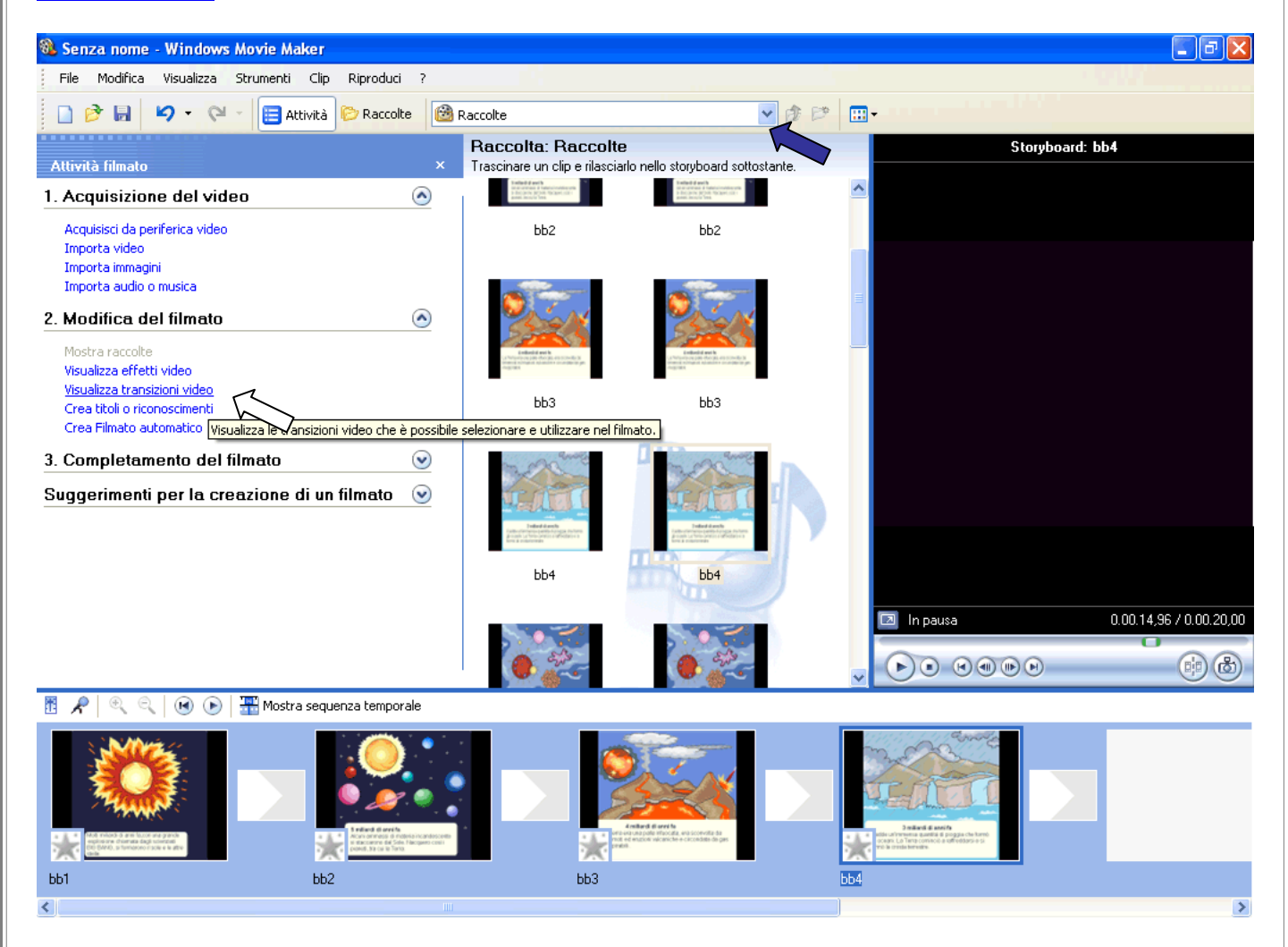

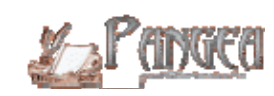

Ecco la finestra delle transizioni: anche queste si devono trascinare nello Storyboard rilasciandole negli appositi rettangoli posti tra una diapositiva e l'altra. Possiamo vedere un'anteprima dell'effetto di transizione nel piccolo monitor a destra.

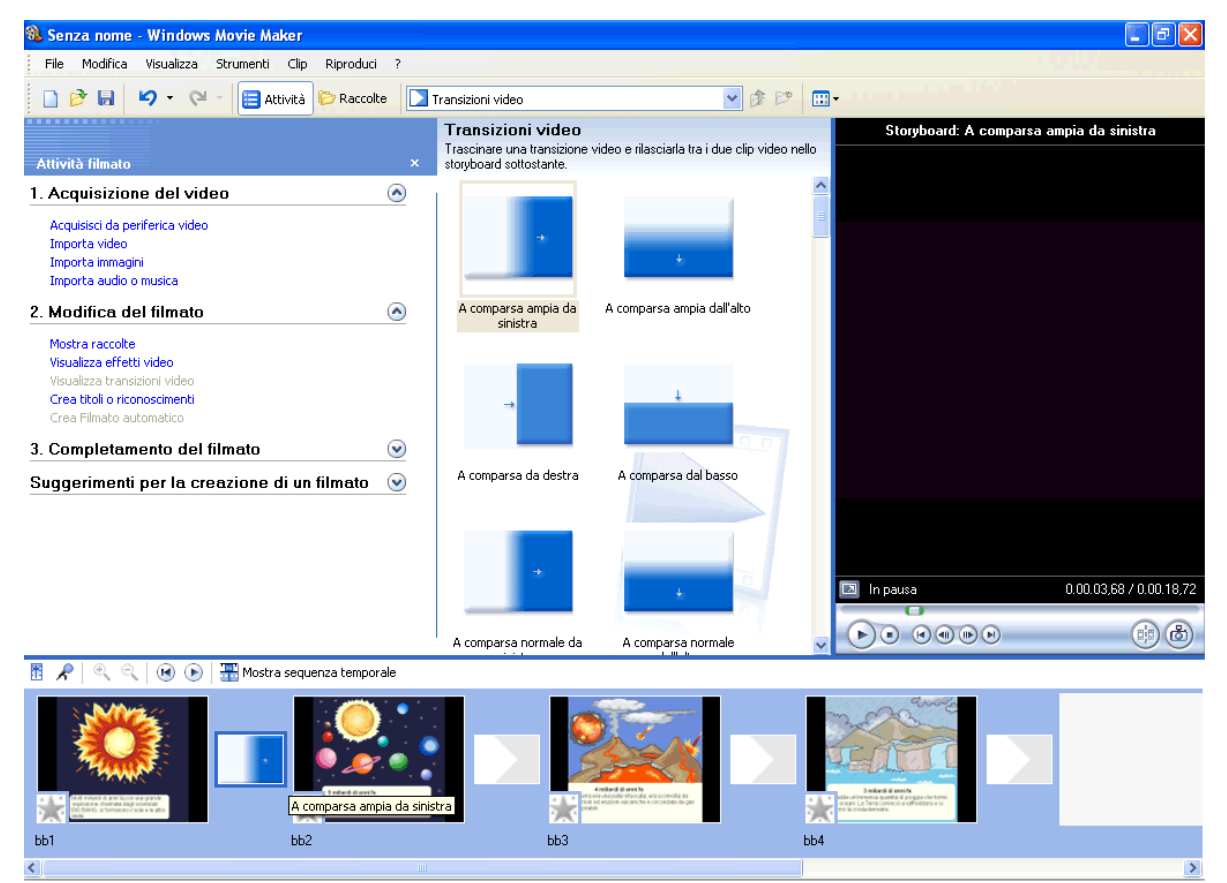

Stiamo scegliendo tante transizioni diverse, anche interpretando il contenuto delle immagini. Col pulsante riproduci verifichiamo il risultato...(dove indica la freccia blu nell'immagine qui sotto)

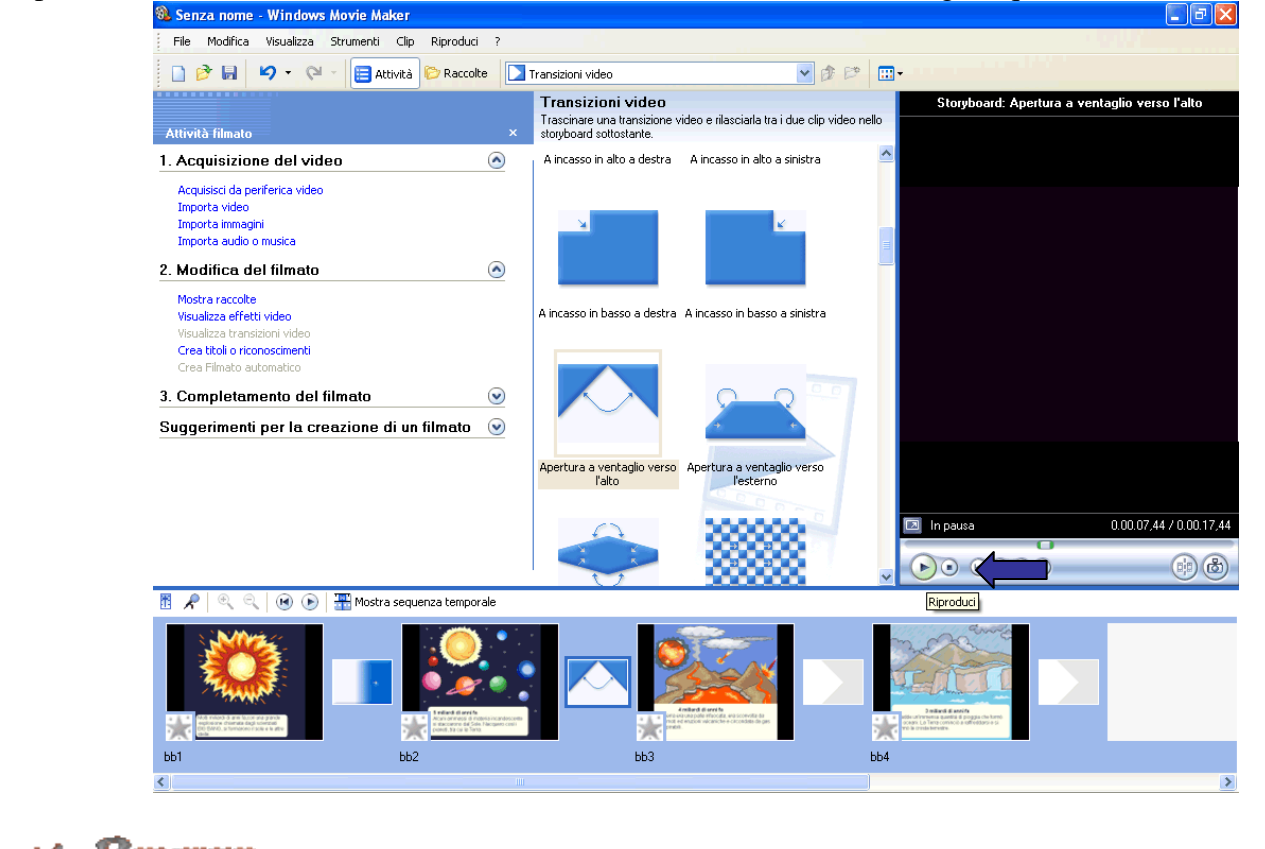

...e se l'effetto di transizione non ci piace, lo eliminiamo cliccando di destro sull'effetto inserito e scegliendo **Elimina** nel menu di scelta rapida.

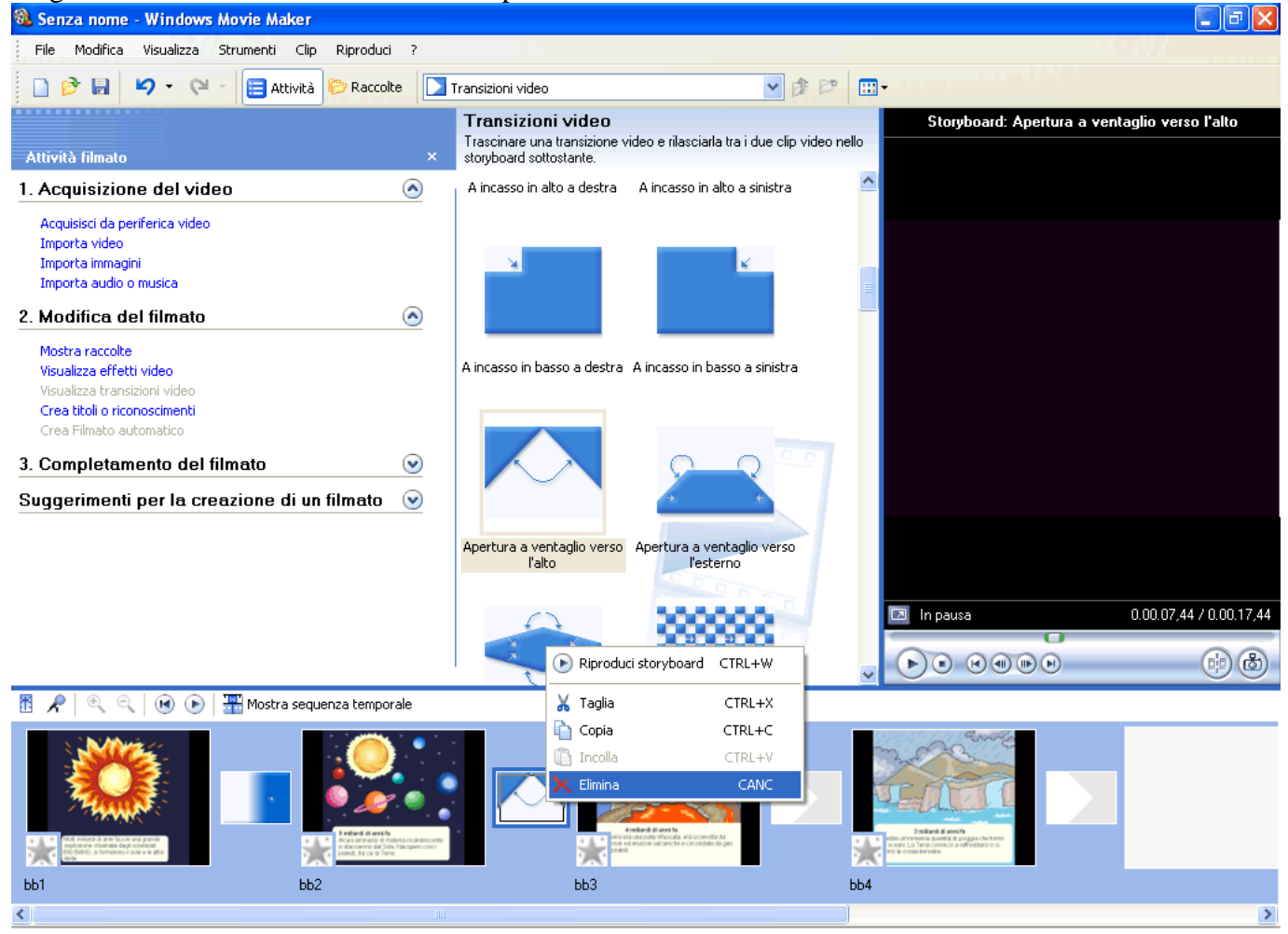

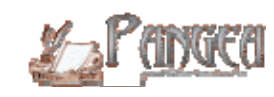

Una volta terminato l'inserimento delle transizioni decidiamo di inserire un titolo di testa e di coda. Dalla finestra **2. Modifica del filmato** scegliamo **Crea titoli o riconoscimenti**.

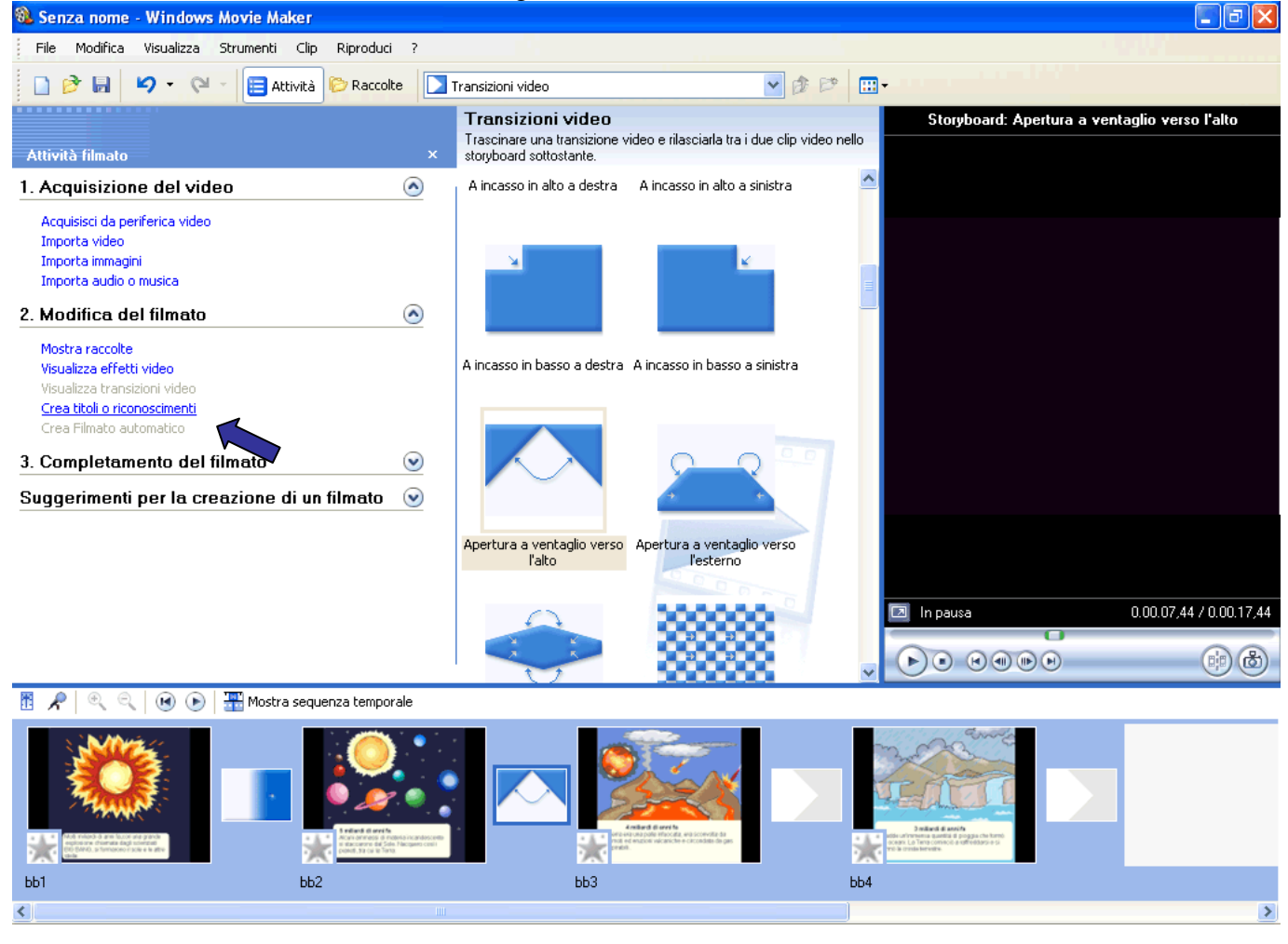

# Questa finestra di dialogo si sovrapporrà all'area di lavoro . Scegliamo

**Aggiungi il titolo all'inizio del filmato**.

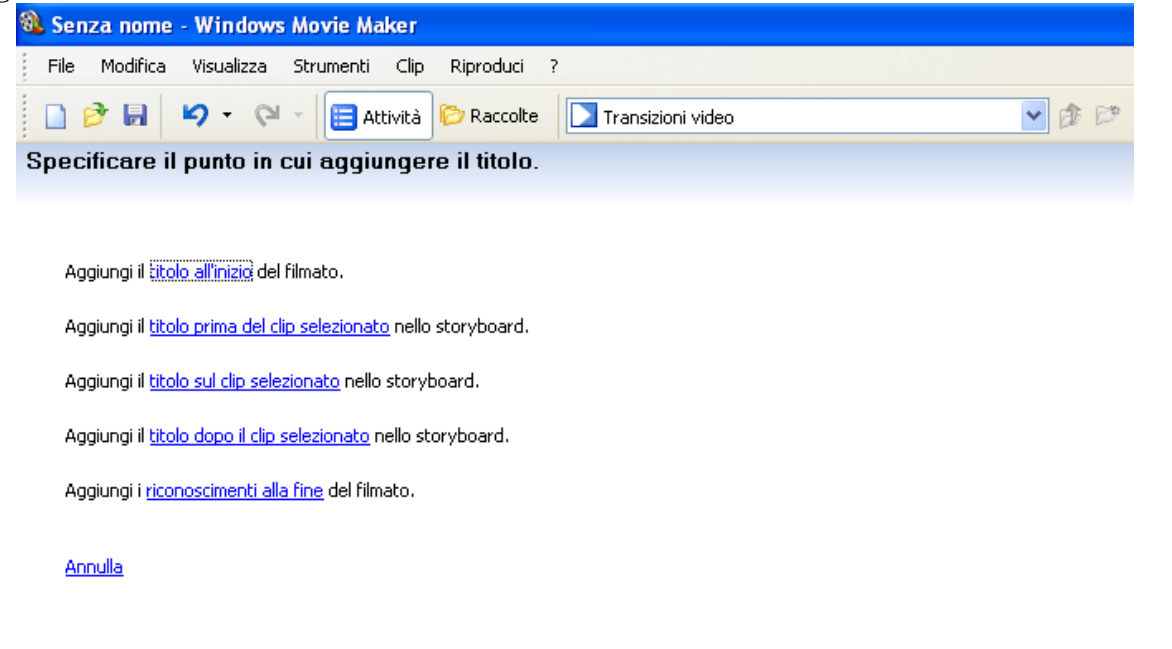

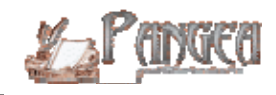

Scriviamo il titolo nello spazio preposto. Esso è diviso in due settori perché alcune animazioni del testo prevedono la possibilità di un sottotitolo, più piccolo rispetto al titolo.

La possibilità di scegliere tra varie animazioni e vederne l'anteprima ce la dà il pulsante **Cambiare l'animazione del titolo**.

Invece **Modificare il colore e il carattere del testo** agisce sul formato.

Quando siamo soddisfatti clicchiamo su **Fine. Aggiungi il titolo al filmato**.

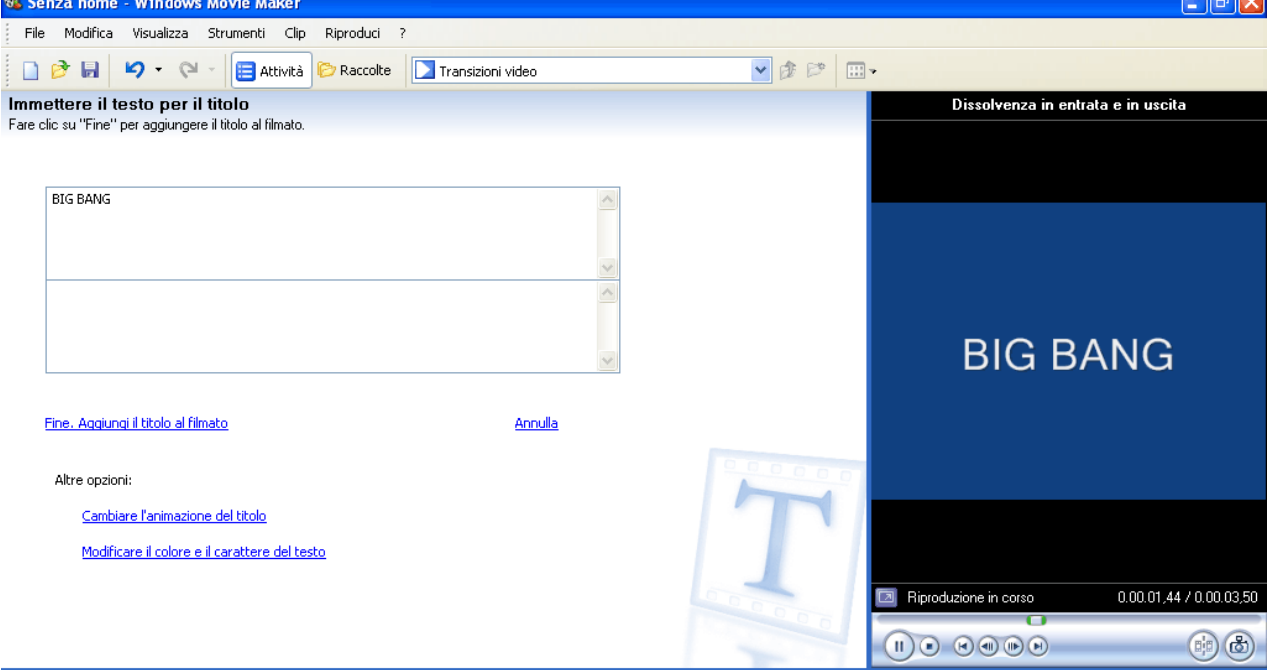

E i titoli di coda? Ripetiamo come per il titolo di testa. Dalla finestra **2. Modifica del filmato** scegliamo **Crea titoli o riconoscimenti**.

Questa volta, però, nella finestra di dialogo selezioniamo **Aggiungi i riconoscimenti alla fine del filmato**.

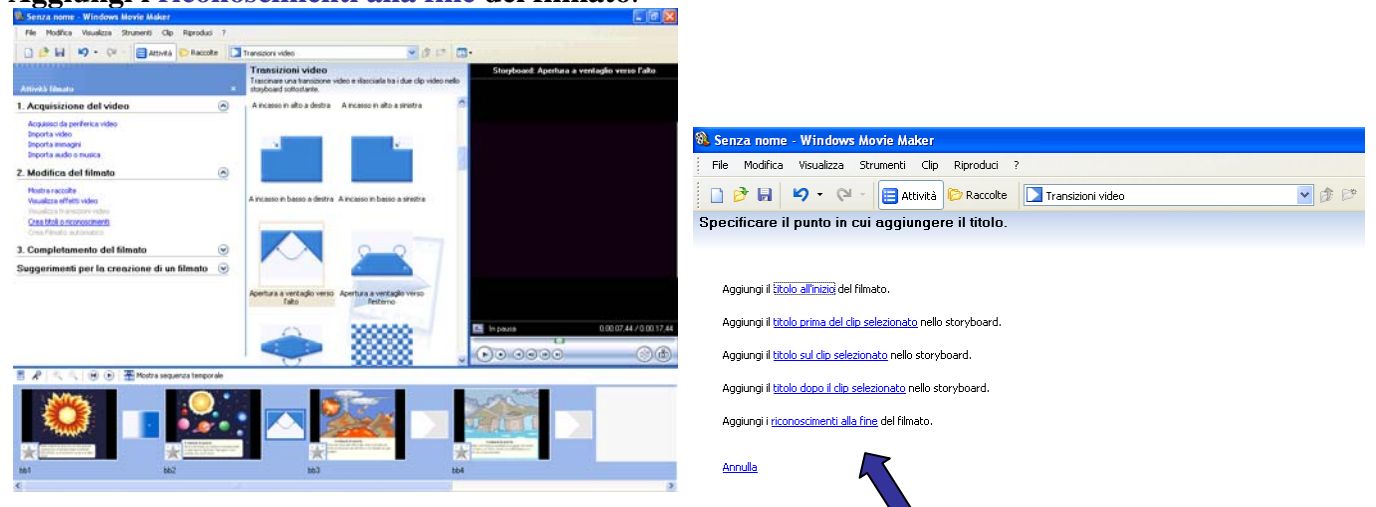

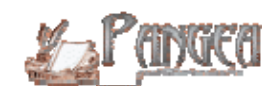

Anche qui possiamo scegliere diverse animazioni e formattare sfondo e testo. Quando abbiamo deciso che tutto ci piace clicchiamo su **Fine. Aggiungi il titolo al filmato**.

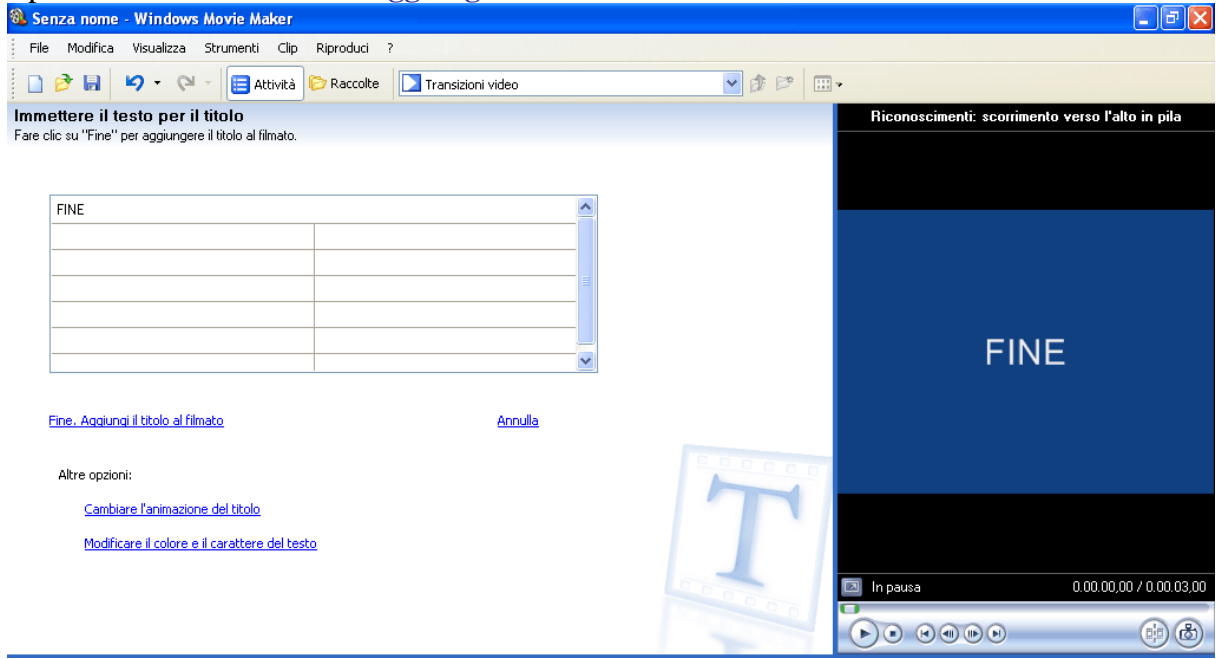

Cos'è un film senza colonna sonora? E' arrivato il momento di introdurla. Prima di tutto visualizziamo la **sequenza temporale**, che ci servirà per sincronizzare la durata del video e dell'audio. Cliccate dove indica la freccia blu.

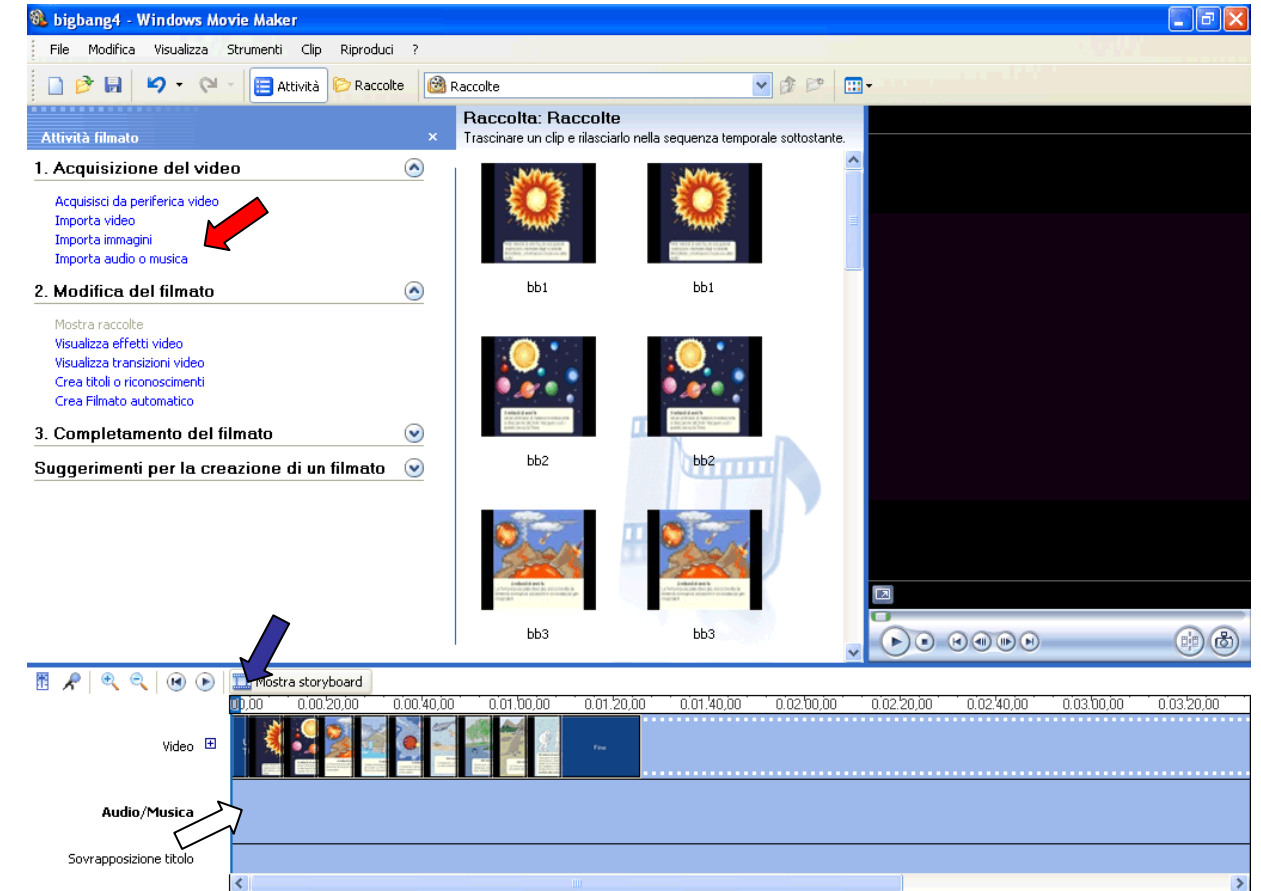

Questa è l'area dove dovrete trascinare il file audio; è la **sequenza temporale** (freccia bianca). Per importare il file audio clicchiamo su **Importa audio o musica** che trovate in **1.Acquisizione del video** (freccia rossa).

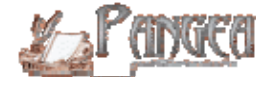

Sfogliate le cartelle del vostro computer alla ricerca di un file wav, mp3 o del formato indicato nella stringa **Tipo di file**; cliccate sul file e poi su **Importa**.

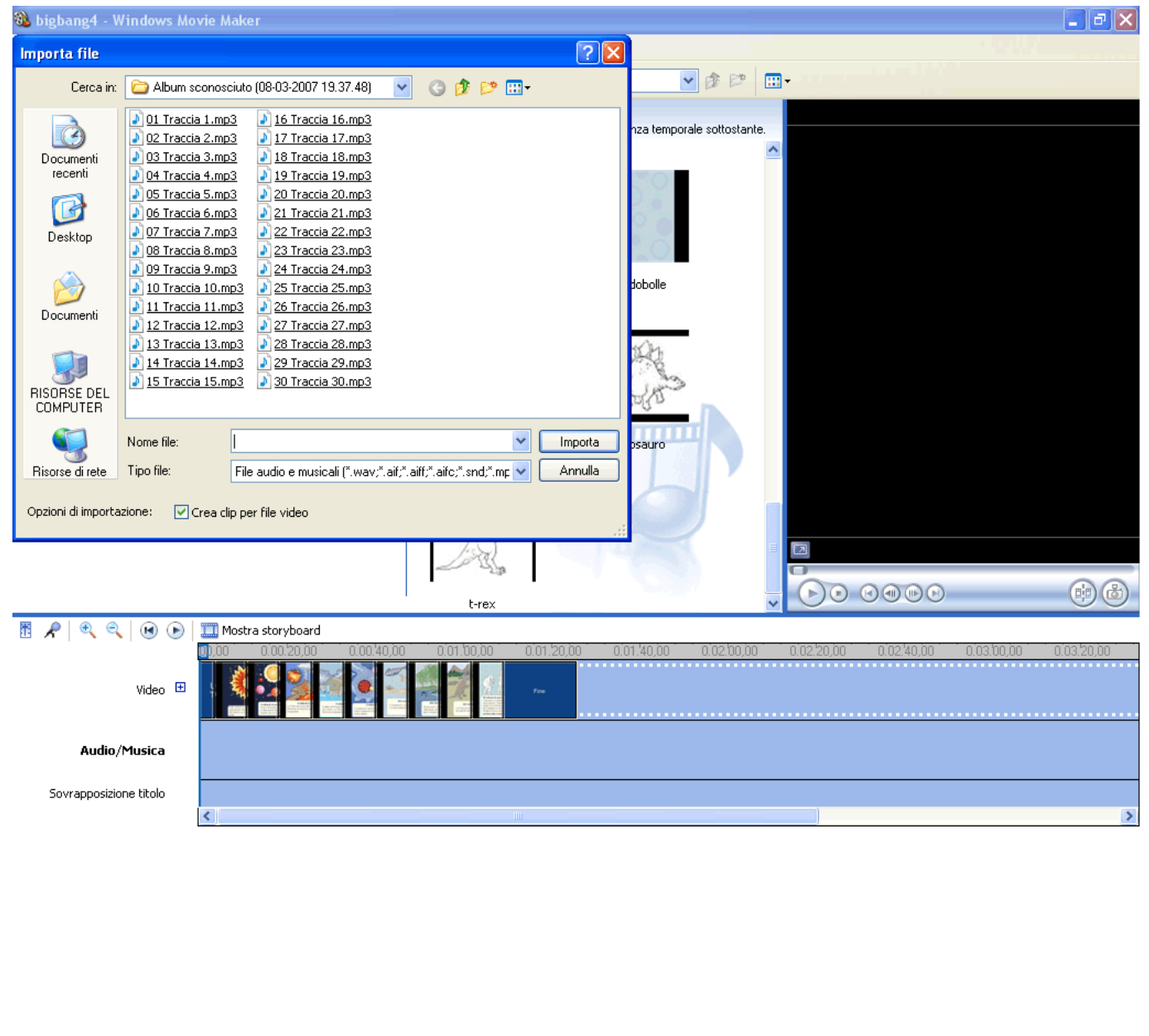

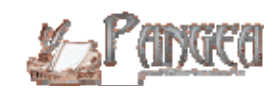

Eccolo qui il file audio(lo indica la freccia blu): si è inserito nella finestra **Raccolta: Raccolte**. Ora non vi resta che trascinarlo da questa finestra allo spazio della **sequenza temporale**, proprio all'inizio della prima immagine, quella con il titolo; se volete che la musica parta dopo il titolo, invece, potrete trascinare e spostare il file cliccando su di esso nella sequenza temporale; lo potrete anche tagliare nel caso ecceda la durata del video.

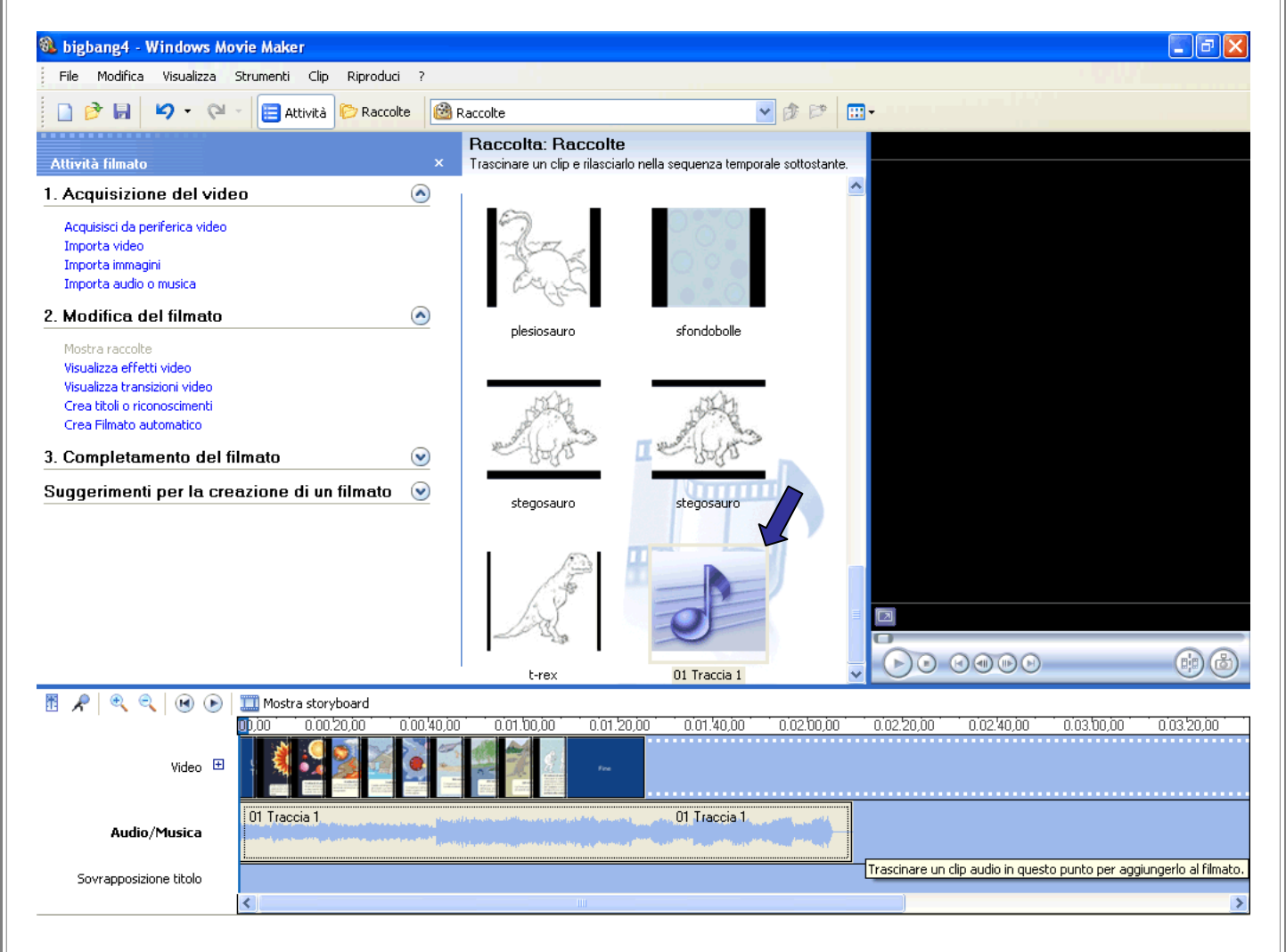

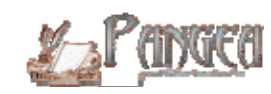

Dimenticavamo una cosa importantissima: la durata della visualizzazione delle immagini. Come avete visto, il nostro film ha una colonna sonora ma non ha un parlato (che comunque, come potete scoprire utilizzando Movie Maker, si può registrare e inserire insieme alla colonna sonora). Il parlato è sostituito dalle didascalie; per leggere le didascalie occorre un po' di tempo... Perciò clicchiamo su ciascuna diapositiva e allarghiamo, trascinando la linea rossa che vi apparirà, lo spazio tra una immagine e l'altra.

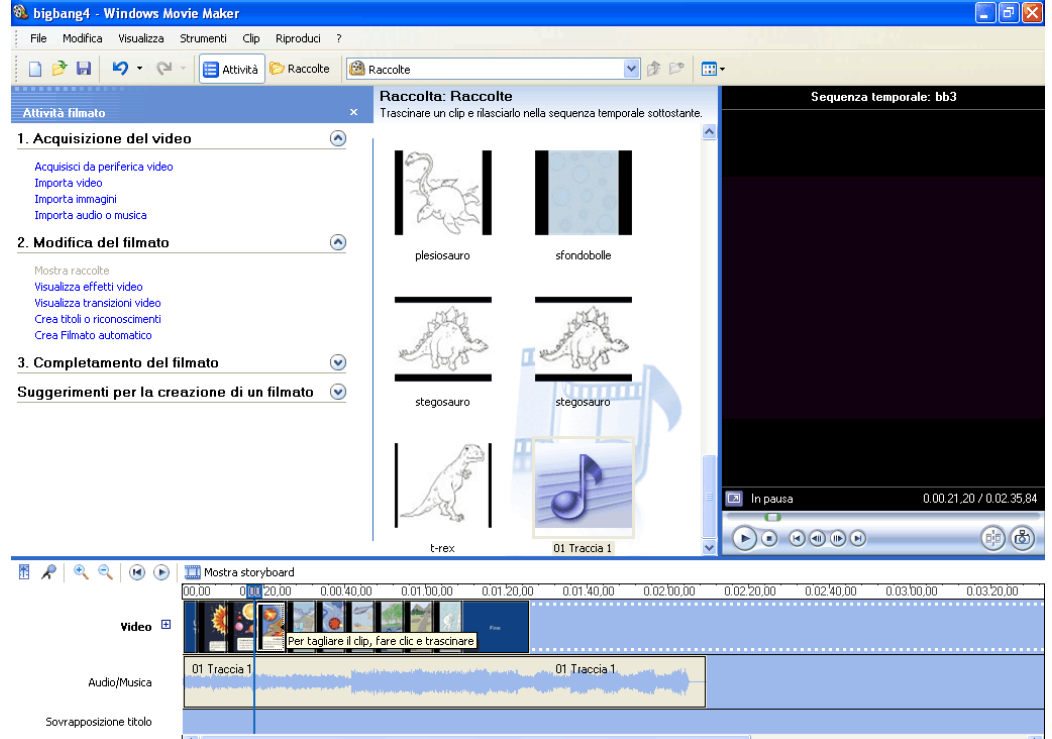

Ora la sequenza temporale del video si sta allargando... Abbiamo quasi finito...Stiamo per salvare il film (per poi vederlo!) e il progetto (in modo da poterlo aprire di nuovo con Movie Maker e apportare altre modifiche).

## Salviamo il film: **Menu> File > Salva filmato...**

**al dingee** 

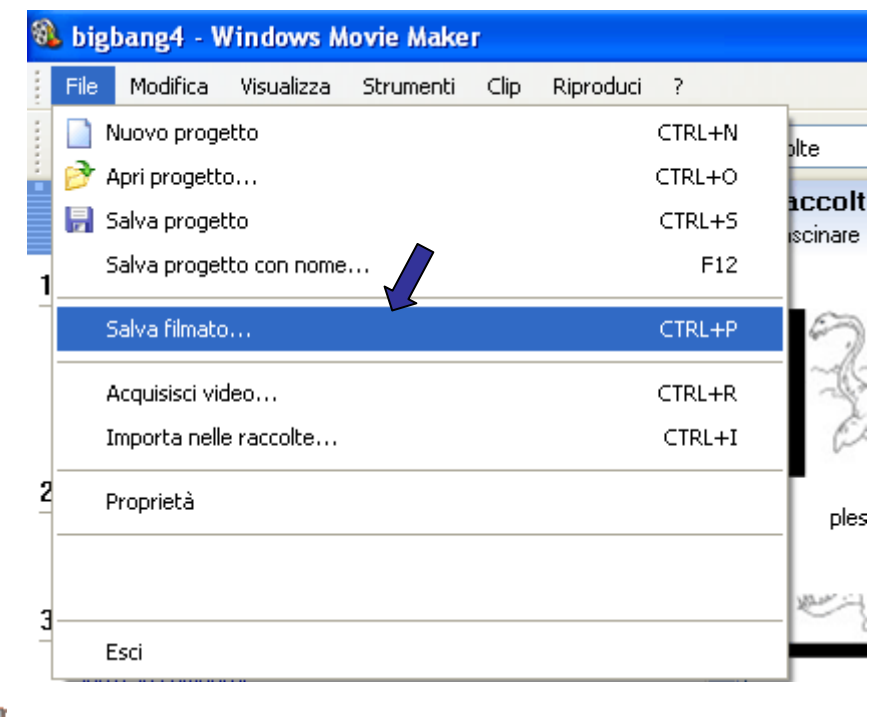

Alla finestra principale si sovrapporrà questa finestra **Salvataggio guidato del filmato**. Scrivete in **1.** il nome del file e in **2.** sfogliate nel vostro pc alla ricerca della cartella dove salvare il film

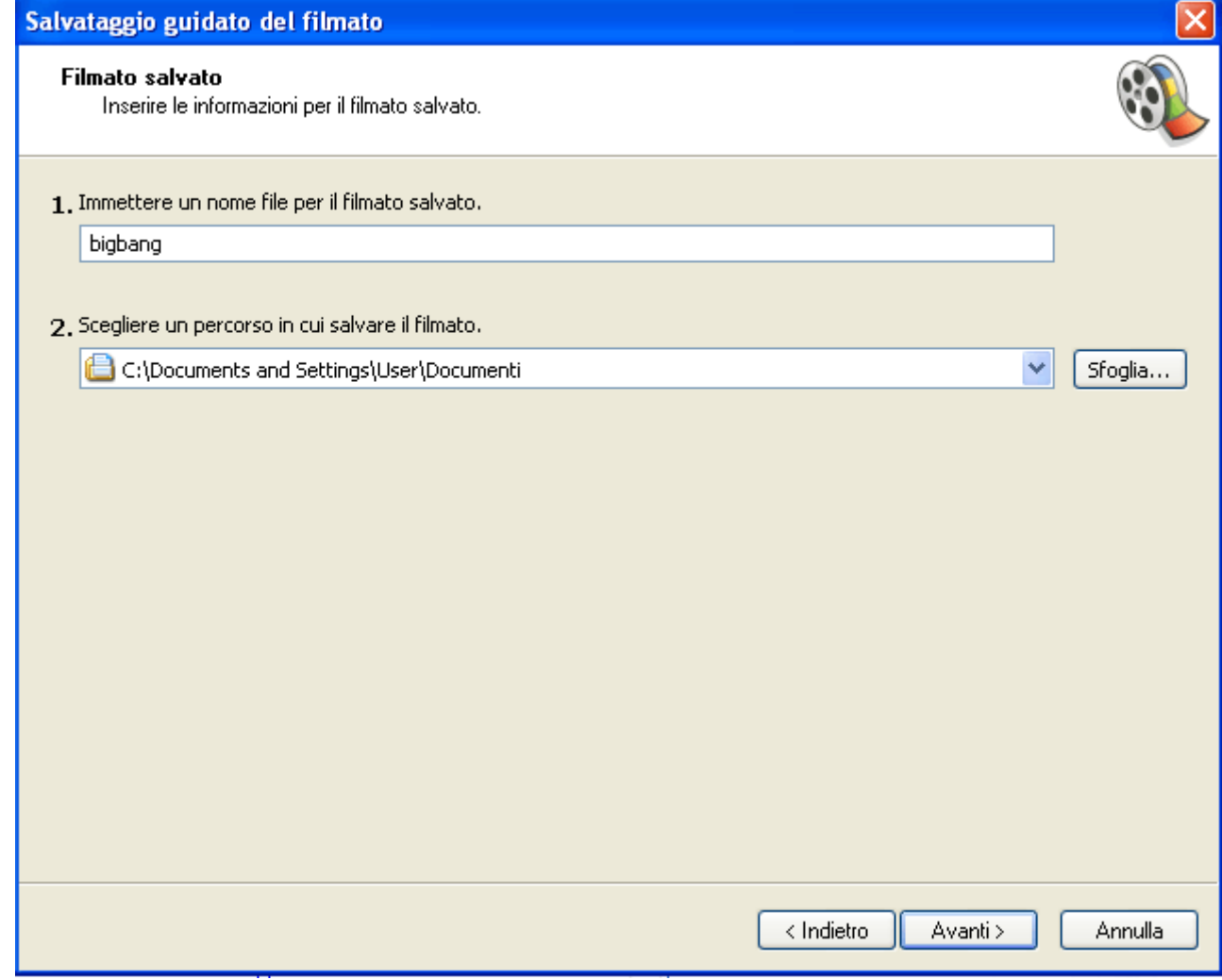

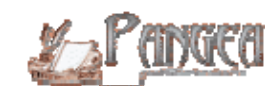

Se volete un film ottimale per qualità video e audio lasciate il puntino verde a **Qualità ottimale per la riproduzione sul computer (consigliata)**. Il vostro video sarà ottimo ma troppo pesante per la riproduzione sul web. Se invece desiderate comprimerlo per poterlo pubblicare sul web cliccate su **Mostra più scelte...** Salvataggio guidato del filmato Impostazioni filmato Selezionare le impostazioni da utilizzare per il salvataggio del filmato. Tali impostazioni determinano la qualità e le dimensioni del filmato salvato. ⊙ Qualità ottimale per la riproduzione sul computer (consigliata) Mostra più scelte... Guardate un po' quanto pesa il nostro film così: ben 11,66MB!!! Dettagli impostazioni **Dimensioni filmato** Tipo file: Windows Media Video (WMV) Spazio richiesto: 11,66 MB Velocità in bit: 864 Kbps Dimensioni schermo: 640 x 480 pixel Spazio su disco stimato disponibile sull'unità C: Proporzioni: 4:3 3,41 GB Fotogrammi al secondo: 25 < Indietro Avanti > Annulla

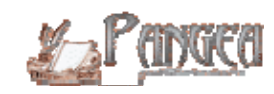

Si aprirà quest'ulteriore menu dove noi abbiamo scelto, nel menu a tendina di **Altre impostazioni**, **Video per banda larga (150 Kbps)** A questo punto clicchiamo su **Avanti** e il film è salvo e pronto a partire. Il suo peso attuale:1,44MB. Come potrete notare il video è piccolo ma...non potevamo fare altrimenti.

Naturalmente potete fare anche un altro salvataggio in **Qualità ottimale per la riproduzione sul computer (consigliata);** date un altro nome al nuovo video e avrete così un film perfetto (da mostrare ai vostri genitori) e un film piccoletto (da pubblicare nel sito della vostra scuola).

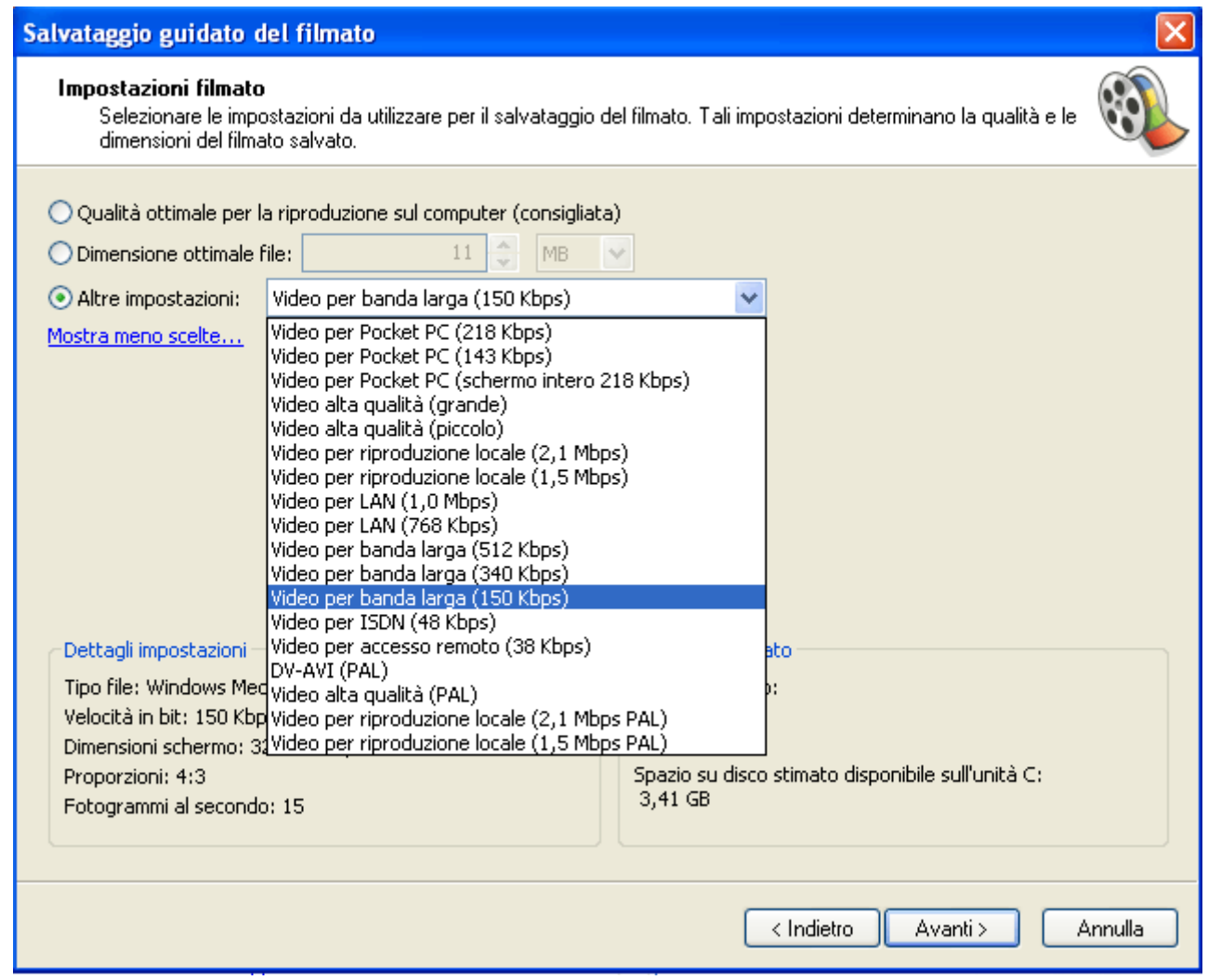

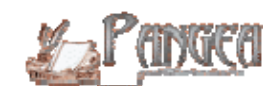

Prima di chiudere Windows Movie Maker non dimenticate di salvare il vostro progetto: potrete aprirlo di nuovo e apportare tutte le modifiche che desiderate. Per salvare il progetto procedete così:

**File** > **Salva progetto con nome...** 

Salvate il file in una cartella dove metterete tutti i vostri progetti che, naturalmente, vogliamo al più presto vedere pubblicati sul web.

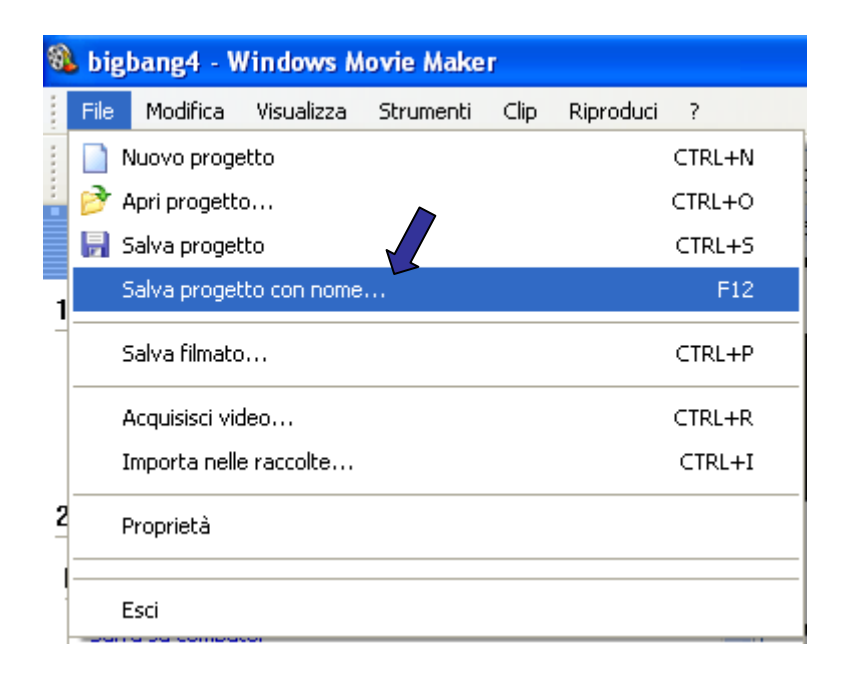

Ciao a tutti.

La Redazione - P(INGE)

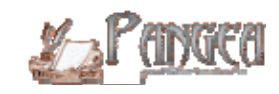